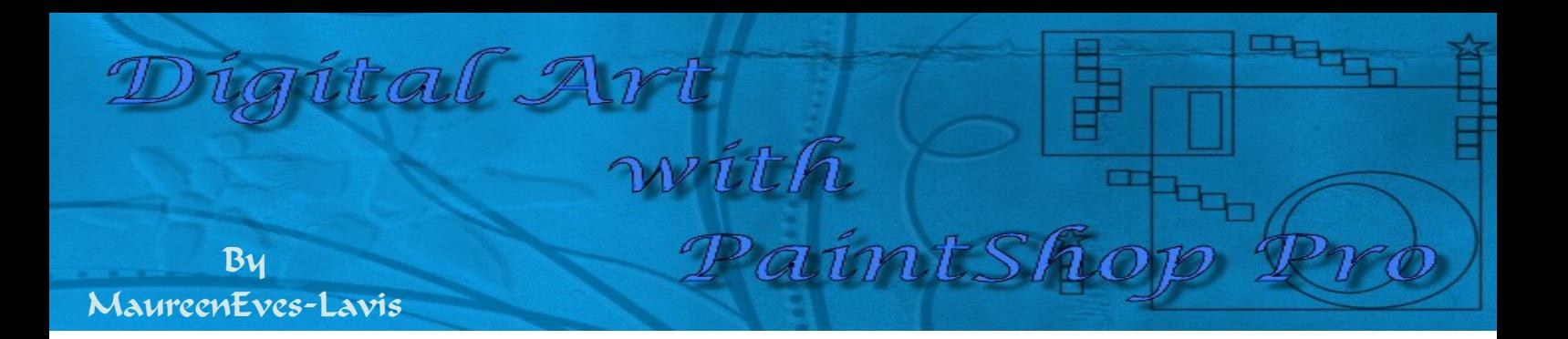

# **TITLE: PAINT MAGNOLIAS WITH ART MEDIA SOFTWARE: PAINTSHOP PRO**

 *All versions with Art Media*

**MY WEB PAGE: [CREATIVE DESIGNS](http://creative-designs.com.au/) MATERIALS: DOWNLOAD PHOTOGRAPH, AGED PAPER TEXTURE, BRUSH & LACE [HERE](http://creative-designs.com.au/paintshop/magnolia-supplies.zip)** 

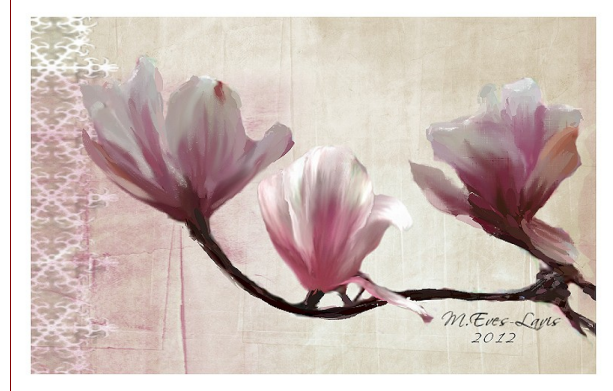

# **Description:**

This tutorial will teach you to remove part of a photograph from a noisy background, add a new background then paint the flowers, creating a painterly painting.

### **Remember to save your work often**

I recommend using a Pen and Tablet for digital painting. It is doable with a mouse, but tedious and can be a little awkward not to mention causing strain on the hand and wrist. A Pen and Tablet give you far better results with the pressure sensitivity to the brush.

Unzip the file and place the Aged Paper 04.PspBrush, the age-4.png, BrushTip\_Aged Paper 04 PspScript into your brushes folder. Open the lace and photograph in your workspace and just keep to one side until ready to use.

Open a white canvas of 900 x 700 pixels at 200 ppi. Choose a Foreground and Background colours as shown here - The foreground colour was picked from the petals of the Magnolia using the eye dropper tool. Yours may vary slightly. Background White

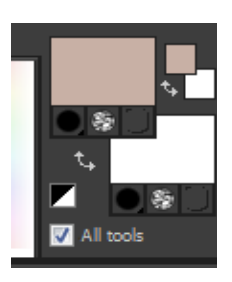

Select the Paint Brush, size 999, Opacity and Density 100, Step 32. Place the brush over the canvas (you won't see the surrounds of the brush with it being large)

With the Foreground colour dab on the canvas. Reduce the brush size to 600 and dab again on the sides and corner

Reduce the brush size to 500 right click and dab in the centre, this will paint white, but it will blend with the colours underneath. Reduce again to size 334 and lightly dab with the white again. Try not to overload the canvas with paint and lose the aged paper effect.

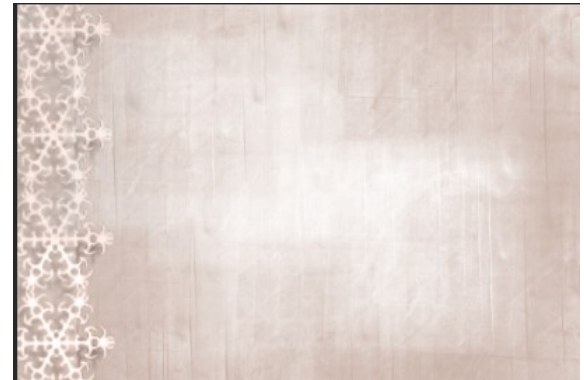

Once you have the effective background. Place the lace, by copy/paste and line up on the left side. Nudge it over until the white line and part of the lace goes beyond the image.

Go to Layers, Blend Mode and apply Luminance (L). This will take away the stark white of the lace and blend it slightly with the background. S**ave as magnolia1 background.PspImag**e

# **Erasing the flowers from the Photograph**

Duplicate the image and delete the original. Rename the copy, magnolias.

Select the Freehand Selection Tool and draw around certain flowers as shown in this image. You will not get the red as shown, I have only done this to show you the actual parts to make a selection.

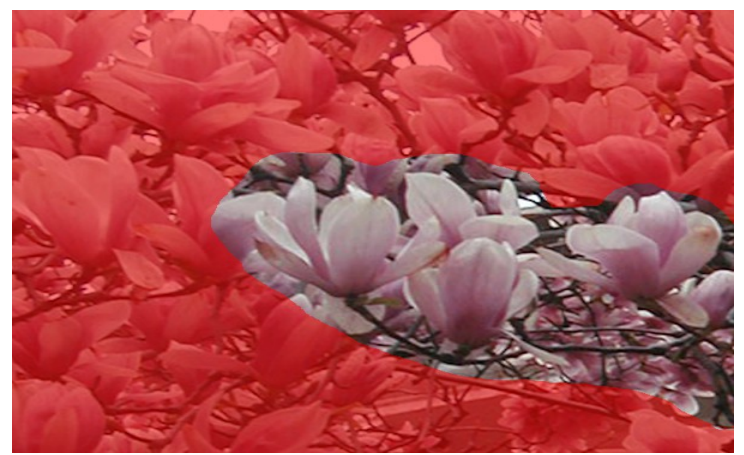

Next, go to layers, right click and Promote Selection to Layer.

Delete the magnolias background.

It's time now to use the Background Eraser from the Toolbar. If you can't see it, click on the arrow of the Eraser and the Background Eraser should be there.

The Background Eraser is a very handy tool for removing unwanted backgrounds from an image without affecting the image you want to preserve. For instance, if you have an image of sky and

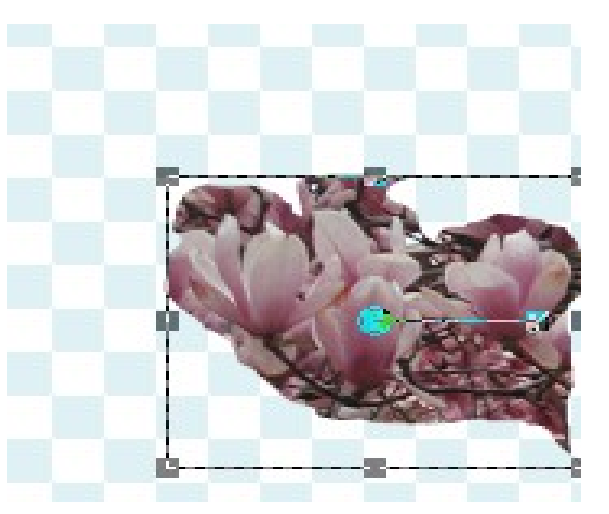

mountains and wish to change the sky, use the Background Eraser to erase the sky pixels then replace by filling with a gradient or painting.

Use these settings - Size 60, Hardness, Density, Thickness & Opacity, Sharpness all 100. Step 2, Auto Tolerance ticked, Use all layers and Ignore lightness unticked. Sampling continuous and Limits Discontigous.

With the Background Eraser and all values set. Begin erasing pixels from the flowers and woody stems until you finish up with an image like I have on the right.

Remember, if you erase something in error, hold the right mouse key and brush over the area again with the eraser brush and the pixels will be restored. Looking at this image, I feel that the background flower should be removed and also the part of the flower on the far right.... like this.... It makes the image less fussy. Erase with the normal eraser.

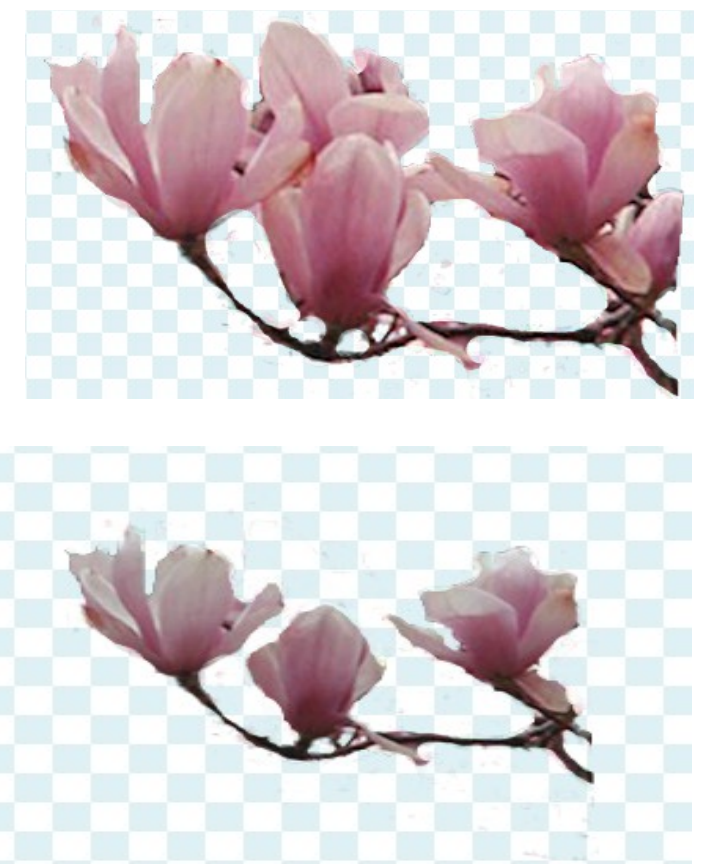

You maybe looking at lots of unerased pixels showing against the background layer, remove these by standing on the Magnolias layer and erase with the normal eraser - Opacity, Hardness, Size, Density and Thickness at 100. Step 2. Erase those specks away.

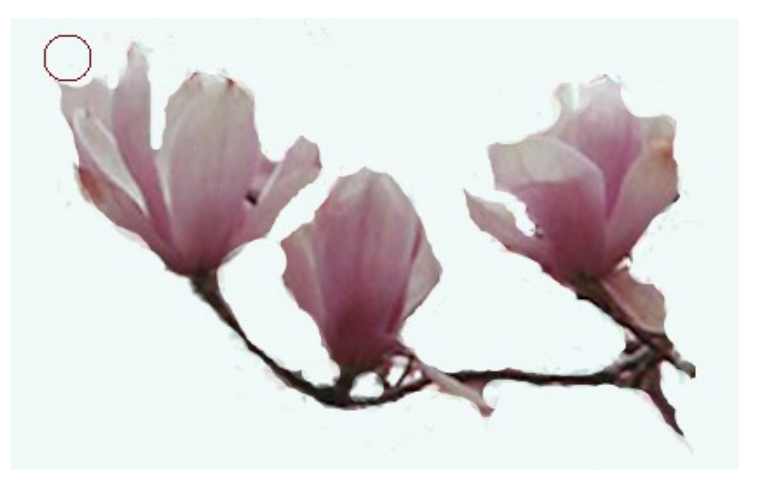

### **Placing the Magnolia Flowers on the Background**

Click on the Magnolias go to Edit, Copy. Move to the Background layer and Edit, Paste as a New Layer. Your image should now look like this one below, or at least similar. Do not merge any layers.

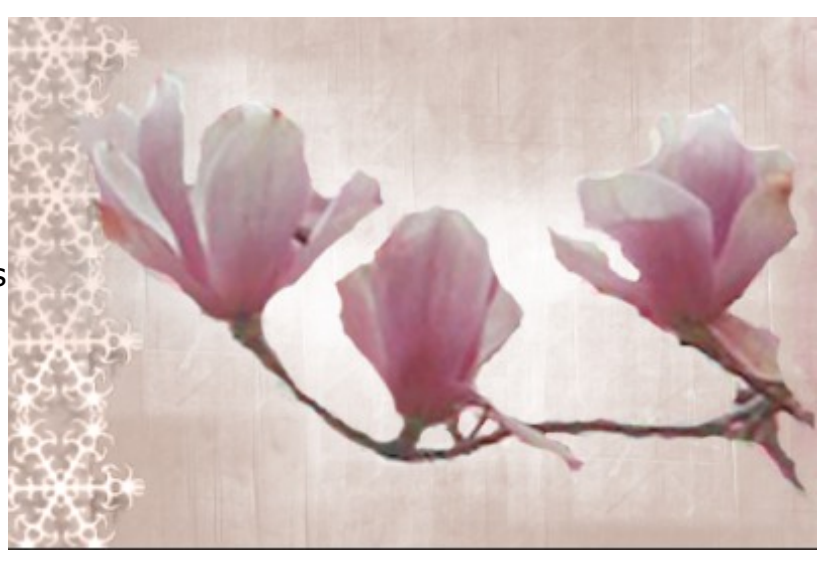

Save as magnoliaflower1.PspImage.

You now have two PspImages with different

Highlight the Magnolias layer, touch the canvas with the Oil brush and immediately an Art Media 1 layer is added for you.

Right click, Properties, rename to flower 1 - middle. Tick the box to Highlight layer with a colour. Go to Canvas Texture and select the first one, Canvas coarse. Keep the layer transparent. Click OK.

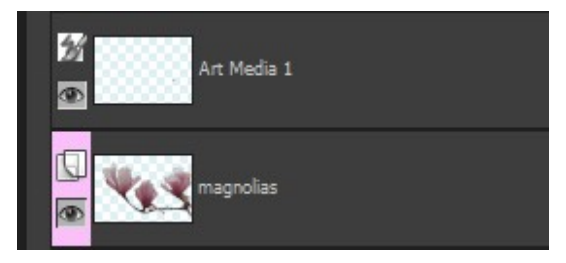

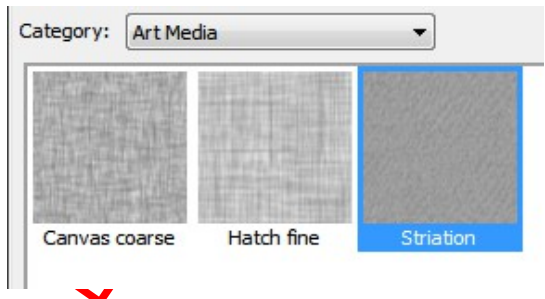

As you can see in the image on the right, I have not only renamed all my layers but colour-coded them too. This

certainly makes it easy to see the layers at a glance.

# **Painting the Magnolia Flowers**

With the flower 1 - middle layer highlighted, select the Oil brush from the Art Media Tools on the Toolbar.

There are a number of customised brush tips available. Also the Tool Options Palette changes with settings for Art Media brushes. It is good to know and understand how the brushes and presets function.

*Let's take a run through these settings.*

*Firstly the Presets which contain many preformatted brush tips for you to use. You can also create your own and save them here. Just to check each brush stroke, open a canvas of about 400x400 and place a few dabs of paint from each preset.*

Look on the Tool Options bar, there is Auto Clean and Clean. If you have the Auto Clean on, each brush tip is cleaned before you lay down another stroke. If it's unticked, remnants of the previous colour will be on the brush and mix with the new colour. Similar to mixing colours on an artist's palette.

Art Media supports Presets, but does not support custom brush tips like the Paint Brush tool and other raster painting tools. If you change to a raster tool, the Art Media layer will become a raster layer. Only use tools from Art Media.

- *Shape is a round or square tip.*
- *Size........ size of the brush*
- *Thickness is always greyed out for Oils*
- *Rotation, means you can manoeuvre the brush to be at an angle, horizontal or vertical.*
- *Head Tracking is good to select if you are painting around an object so that the*

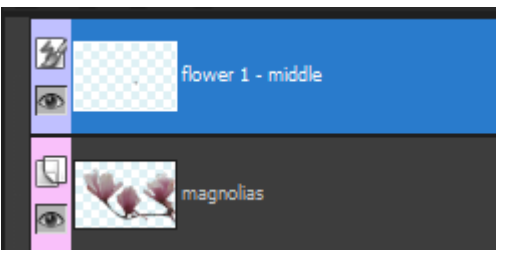

*brush head will follow the contour. Turn it off tapping the right icon so that the brush will paint straight.*

- *Head Loading is set at 0. Increase the level and you will have more paint on the brush at the initial stroke.*
- *Viscosity defines the rate at which the paint on the brush will last before it runs out. If you want shorter paint strokes, ie: paint runs out earlier, apply a lower setting here.*
- *Firmness defines the amount of splay in the brush, how the rendered line gets wider with more pressure and how well it penetrates the surface on which it is painting.*
- *Bristle Size affects the underlying noise function for texture and application of paint.*
- *Lastly, Trace picks up the pigment of paint from the underlying layer.*

*An important feature is, when you hold down the mouse button or keep the pen on the tablet and begin the stroke of paint, that single sample is performed and the resulting colour is used for the duration of that stroke. Only when you life the the pen or release the mouse button will the stroke change.*

*Tip: Brush Resizing on the Fly - If you need to increase the size of your brush without stopping to move the size slider, hold down the Alt. key and pull the brush in or out.*

On the right is an example of the middle flower I painted. This is done free-hand and picking up colour from the original and applying to the petals.

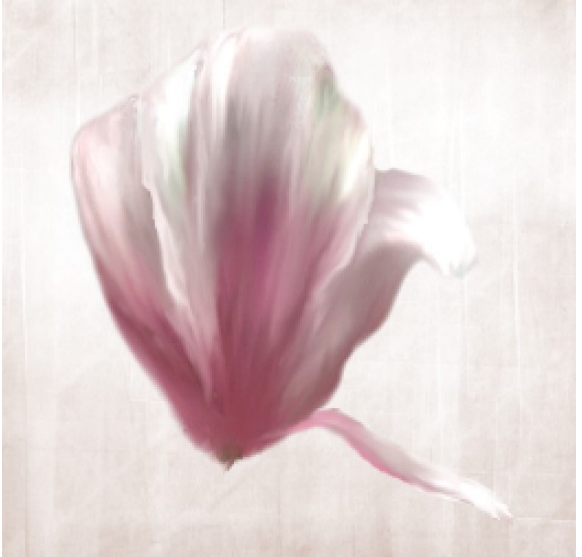

 **Digital Art with PaintShop Pro Magnolias Painting with Art Media Page 7**

I will explain how to use the Oil brush and other various tools for painting the petals and stem. There is also a [WebVideo](http://creative-designs.com.au/paintshop/magnolia-painting/)to give you a visual demonstration of brushwork.

Painting the remainder of the flowers will be done by yourself using the methods I have given you in painting this flower below.

Select an Art Media layer with the Soft light load, Oil brush from the Presets drop-down on the Options palette.

This brush will be size 35 by default.

Reduce the size to about 20 with a round shape. **Hard Tracking** - tracking path only depressed.

#### Tick **Auto clean and Trace**.

The original flowers will be under the new Art Media layer you are to trace and paint this flower.

You will notice that there is no opacity with Art Media paintbrushes ... I wish they did, but you can lower the amount of paint on the brush which will make it light by lowering the Hard Loading slider down, it is set at 0, so leave it at that point.

Begin painting the petal from the bottom up then switching from the top down. You will see you get a mixture of the paints that you are picking up from the image below.

One important thing is Blending. Good blending is a must so always apply it lightly and only use the Art Media Smear tool. If you by mistake use the normal brushes, you will immediately lose your Art Media layer to a normal Raster layer.

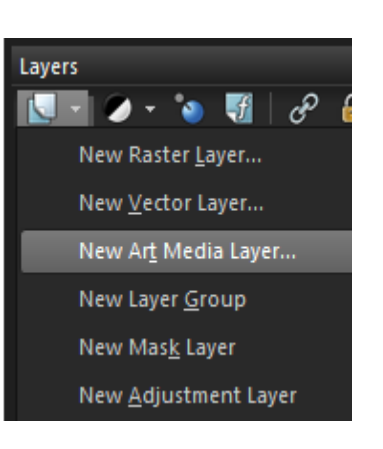

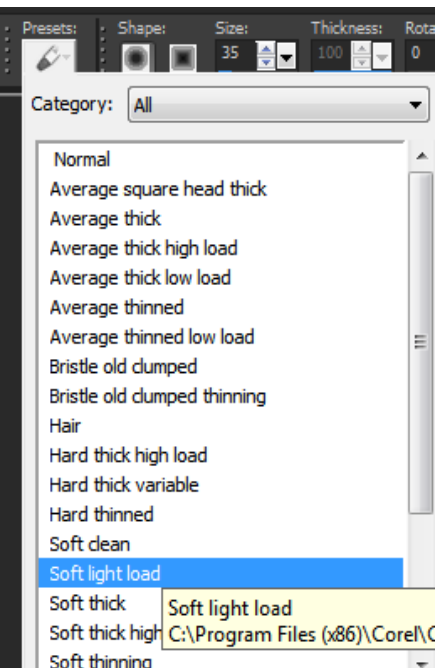

Notice in the image below how the brush strokes are smoothed down to blend the oils.

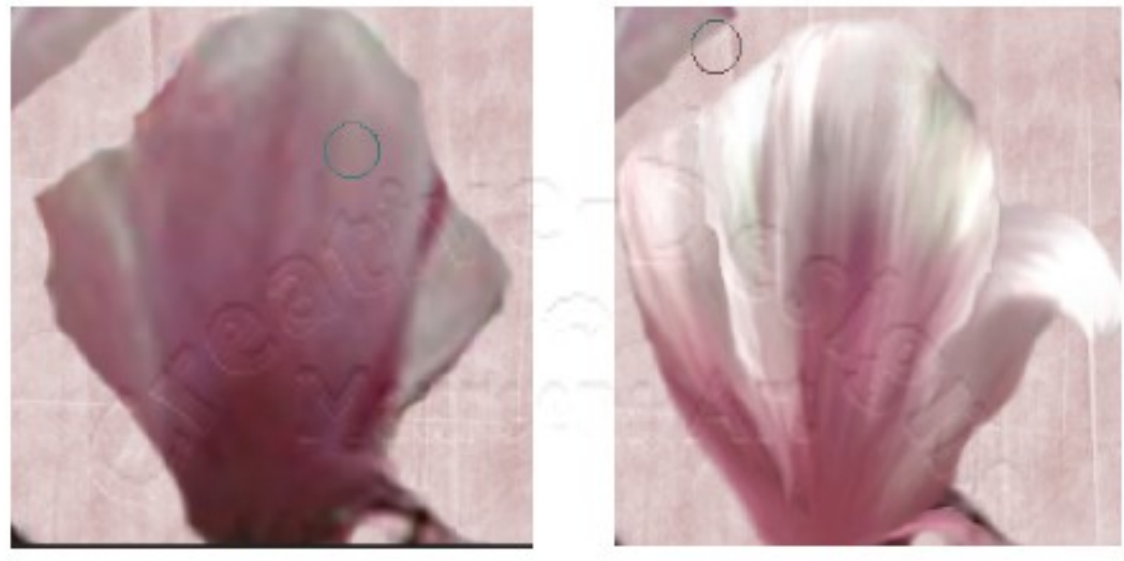

Before

After

Keeping with the same brush, with the dropper tool select the lighter colour. It's not white, but a few shades off it. Paint the tops of the petals with light dab touches. Change to the Smear tool and blend with a very light touch. If the smudge looks dark, add a little more off white paint and blend again.

Now, you need to complete painting the flowers. Don't forget the woody stems too. View the video to give you more help on painting.

Never add a drop shadow to paintings like this, it's better if you paint them, however in this instance a shadow is not required.

You should by now have the background, lace layer, Magnolia layer, and three petal and one stems layer.

Save this as a PspImage because you may wish to use it again.

Make sure all the eyes are open on the layers. Right click and Merge Visible.

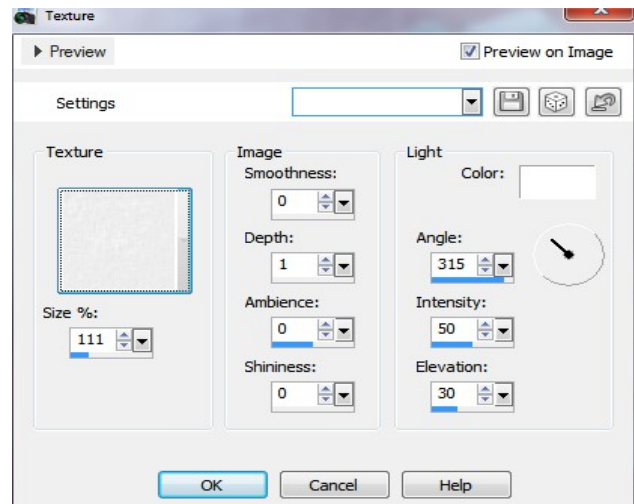

If you intend printing your painting on a textured paper, do not add any further texture. If you will print on matter type paper, then add a little texture.

Go to Effects, Textures\ and locate White Linen with the following settings.

You may want to add a border or frame, but be very careful as adding a frame or border can totally kill the beautiful finish of your painting.

Most paintings look good if left without a frame, but this is just my personal opinion.

I hope you have enjoyed painting these Magnolias and I look forward to seeing your Masterpiece!

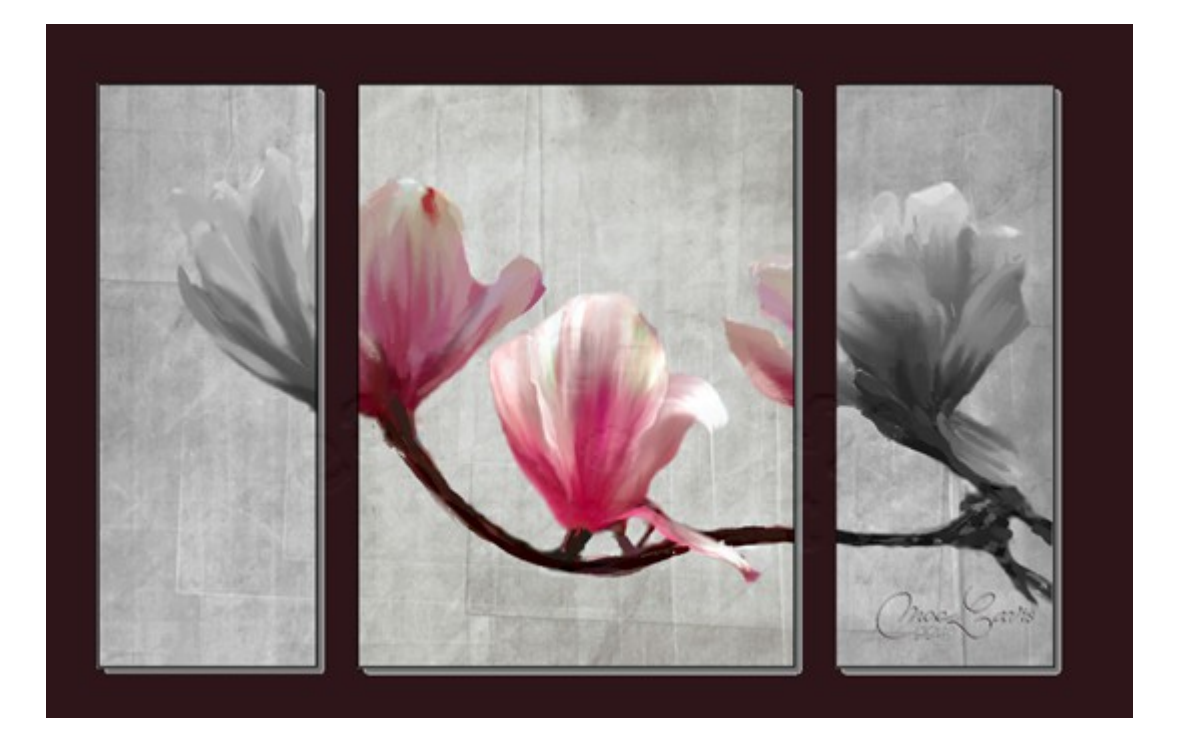

If you enjoy Digital Art and wish to learn more, come to the PIRC Forums where there is a great community of graphic artists all learning together **[HERE.](http://pirc-forum.com/index.php)**